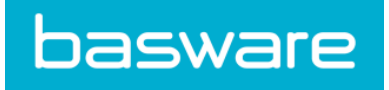

# **Benutzerhandbuch**

Basware Invoice Key-In (März 2019)

© Copyright 1999-2018 Basware Corporation. All rights reserved.

## Inhalt

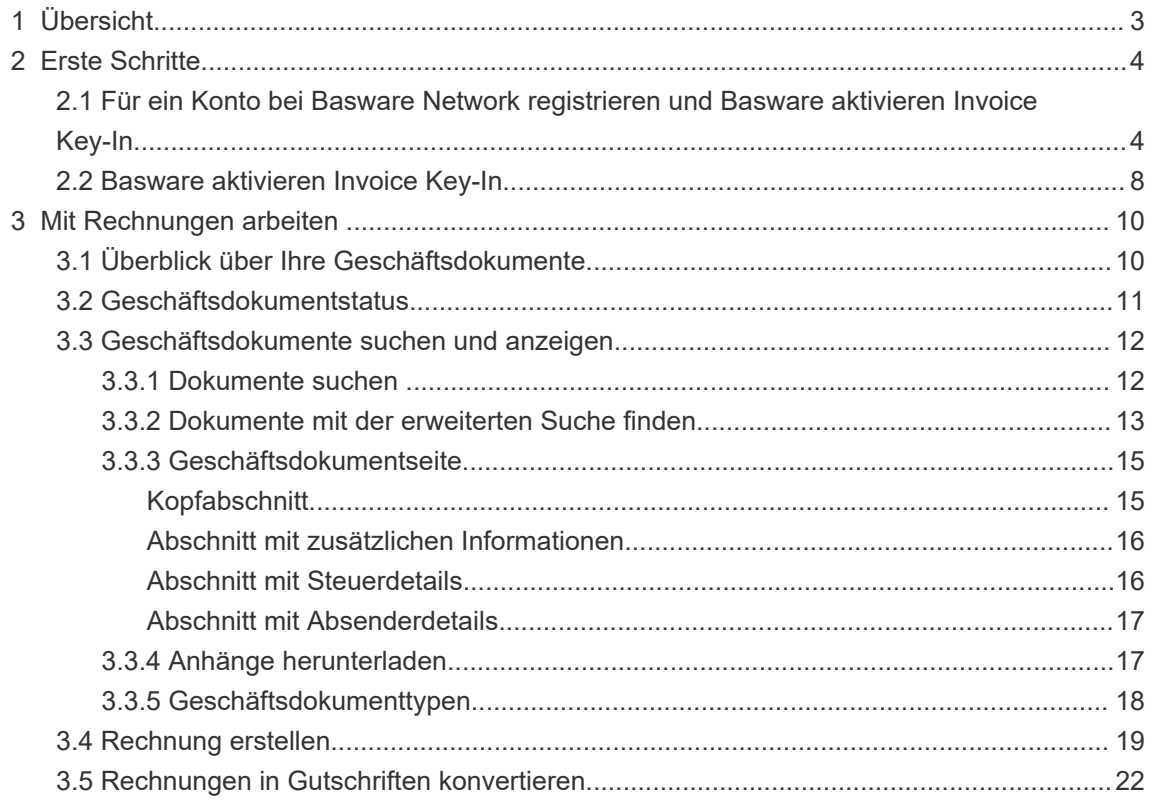

## <span id="page-2-0"></span>**1 Übersicht**

#### **Für Lieferanten**

Mit Basware Invoice Key-In können Sie Rechnungen ganz einfach online erstellen. Sie können Basisdaten auf Kopf- und Zeilenebene eingeben und Rechnungsanhänge hinzufügen. Der Service validiert jedes Feld, das Sie ausfüllen, in Echtzeit. Wenn Sie die Rechnung senden, erstellt der Service automatisch ein rechtsgültiges Rechnungsbild im PDF-Format. Sie können dieses Bild anzeigen und drucken, nachdem Sie die Rechnung erstellt und gesendet haben.

Sie können 18 Monate lang auf die Rechnungen in Basware Network zugreifen. Drei Monate nach der Dokumentübermittlung werden die eigentlichen Rechnungsdateien (PDF-Dateien des rechtsgültigen Rechnungsbilds, Rechnungsdateien im XML-Format und Rechnungsanhänge) aus dem Service entfernt.

#### **Für Kunden**

Basware lädt Ihre Lieferanten per E-Mail zur Registrierung bei diesem Service ein. Ihre Lieferanten erhalten eine E-Mail mit einem tokenbasierten, sicheren Link zum Basware Network. Ihre Lieferanten müssen sich bei Basware Network registrieren, bevor sie den Basware Invoice Key-In aktivieren können.

Bevor Basware Einladungen versenden kann, müssen Sie eine Liste Ihrer Lieferanten und deren E-Mail-Adressen an Basware übermitteln. Wenn Sie keine Liste der E-Mail-Adressen Ihrer Lieferanten haben, stellt Basware Ihnen eine Liste mit lieferantenspezifischen Links zur Registrierungsseite zur Verfügung. Sie können Ihre Lieferanten dann auf dem Postweg zur Registrierung zu dem Service einladen.

Sie können 18 Monate lang auf die Rechnungen in Basware Network zugreifen. Drei Monate nach der Dokumentübermittlung werden die eigentlichen Rechnungsdateien (PDF-Dateien des rechtsgültigen Rechnungsbilds, Rechnungsdateien im XML-Format und Rechnungsanhänge) aus dem Service entfernt.

## <span id="page-3-0"></span>**2 Erste Schritte**

Bevor Sie mit Basware Invoice Key-In E-Rechnungen an Ihre Kunden versenden können, müssen Sie die folgenden Schritte ausführen:

• Für ein Konto bei Basware Network registrieren

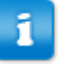

Wenn Sie bereits ein Konto in Basware Network haben, können Sie Basware Invoice Key-In ganz einfach aktivieren, ohne dass Sie sich erst registrieren müssen.

• [Basware Invoice Key-In-Service aktivieren](#page-7-0)

Nachdem Sie diese Schritte ausgeführt haben, können Sie [Ihre erste e-Rechnung erstellen und](#page-18-0) [an Ihre Kunden senden](#page-18-0).

## **2.1 Für ein Konto bei Basware Network registrieren und Basware aktivieren Invoice Key-In**

Basware Invoice Key-In ist ein Teil von Basware Network. Bevor Sie diesen Service aktivieren können, müssen Sie sich für ein Konto bei Basware Network registrieren.

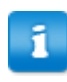

Wenn Sie bereits ein Konto in Basware Network haben, können Sie Basware Invoice Key-In ganz einfach aktivieren, ohne dass Sie sich erst registrieren müssen.

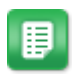

- 1. Öffnen Sie die Startseite des Service Basware Invoice Key-In.
	- Wenn die Einladung als E-Mail eingegangen ist, klicken Sie auf den Link in der Einladung.
	- Wenn Sie einen Einladungsbrief erhalten haben, geben Sie die Internetadresse aus dem Einladungsschreiben in die Adresszeile des Browsers ein.

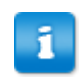

Bei den Buchstaben in der Webadresse wird die Groß-/ Kleinschreibung berücksichtigt.

Die Startseite des Service Invoice Key-In in Basware Network wird geöffnet.

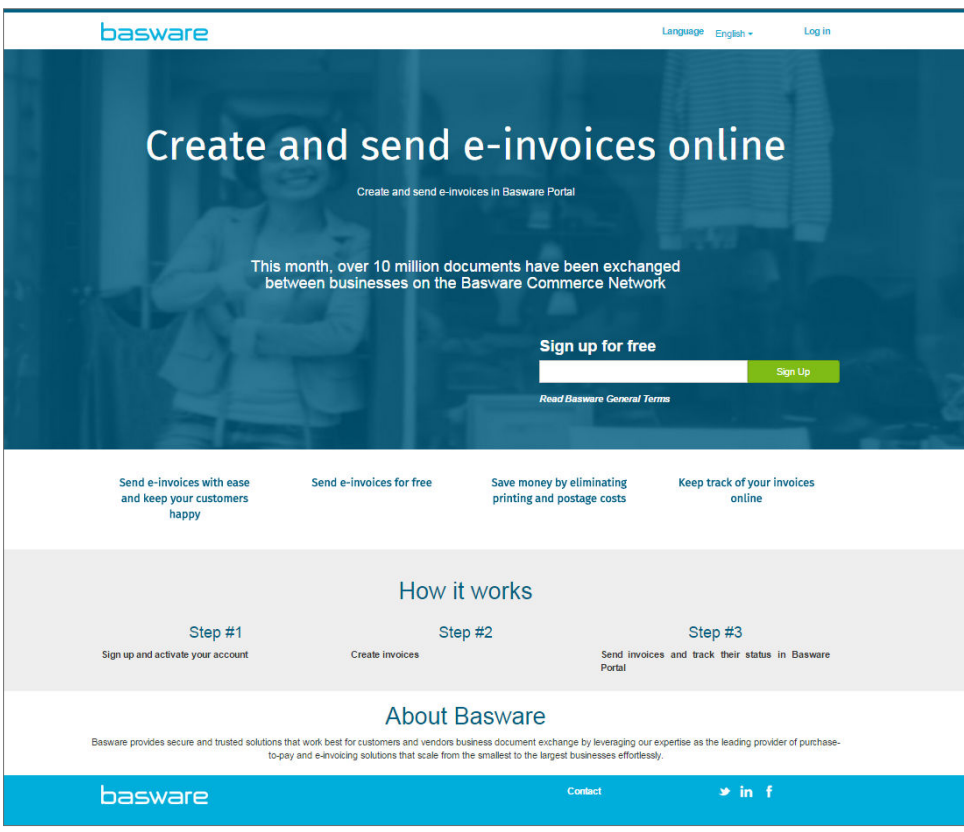

2. Geben Sie auf der Startseite des Service im Feld **Kostenlos registrieren** Ihre E-Mail-Adresse ein, und klicken Sie auf **Registrieren**.

Die von Ihnen eingegebene E-Mail-Adresse ist Ihr Benutzername für Ã. den Service.

Wenn Sie per E-Mail zur Verwendung des Service eingeladen wurden, wird hier automatisch die E-Mail-Adresse verwendet, an die die Einladung gesendet wurde. Sie können die E-Mail-Adresse ändern, wenn Sie eine andere E-Mail-Adresse für den Service verwenden möchten.

Die Seite **Konto erstellen** wird geöffnet.

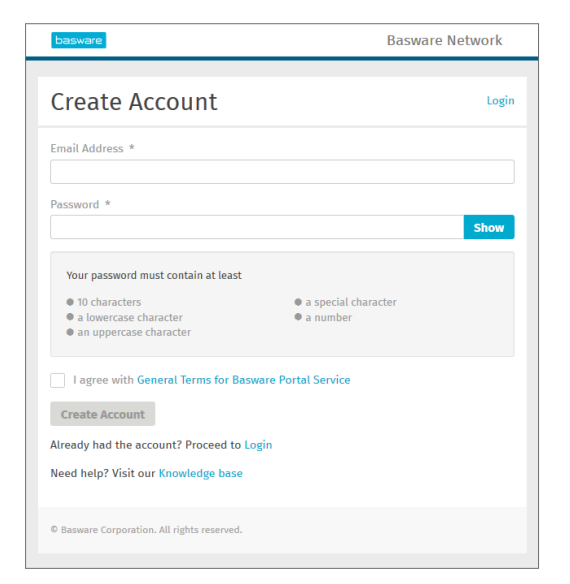

- 3. Wählen Sie ein sicheres Kennwort, und geben Sie es im Feld **Kennwort** ein.
- 4. Lesen Sie die **Allgemeinen Geschäftsbedingungen für den Service Basware Portal**, und aktivieren Sie das Kontrollkästchen, um zu bestätigen, dass sie die Bedingungen akzeptieren.
- 5. Klicken Sie auf **Konto erstellen**, um ein neues Konto für Basware Network zu erstellen.

Sie erhalten eine Bestätigungsnachricht an Ihre E-Mail-Adresse.

Es kann etwas dauern, bis die Bestätigungsnachricht an Ihre E-Mailп Adresse gesendet wird. Wenn die Bestätigungsnachricht nicht innerhalb von einer Stunde eintrifft, wenden Sie sich an den Support von Basware: [https://basware.service-now.com/bw?](https://basware.service-now.com/bw?id=bw_sc_cat_item_public) [id=bw\\_sc\\_cat\\_item\\_public.](https://basware.service-now.com/bw?id=bw_sc_cat_item_public)

6. Öffnen Sie die Bestätigungsnachricht, und klicken Sie auf **Ihre E-Mail-Adresse bestätigen**, um Ihr Konto zu aktivieren.

Die Anmeldeseite wird geöffnet, und in einer Meldung wird bestätigt, dass Ihr Konto aktiviert wurde.

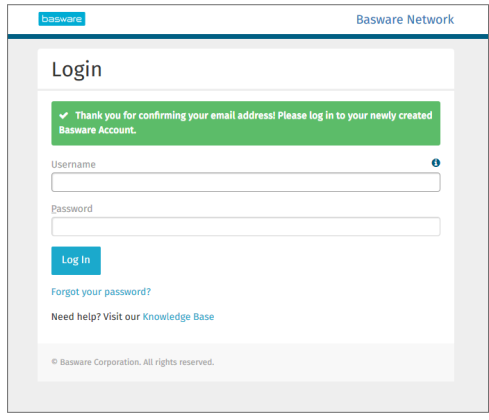

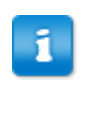

Wenn Sie eine Meldung erhalten, dass der Bestätigungslink abgelaufen ist, müssen Sie die Registrierung erneut von vorne beginnen. Öffnen Sie dazu den Link aus der Einladung, und melden Sie sich erneut für den Service an.

- 7. Geben Sie **Benutzername** und **Kennwort** ein, und klicken Sie auf **Anmelden**. Die Serviceseiten von Invoice Key-In werden geöffnet.
- 8. Geben Sie zunächst im Abschnitt **Mein Konto** Ihre persönlichen Daten ein, und klicken Sie auf **Speichern**.

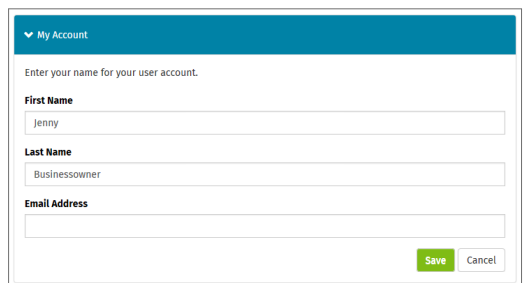

- 9. Geben Sie im Abschnitt **Grundlegende Details** die Daten Ihres Unternehmens ein.
- 10. Geben Sie im Abschnitt **Primärer Kontakt** die Details der Person ein, die als Hauptansprechpartner für Basware in Ihrem Unternehmen fungiert.
- 11. Legen Sie im Abschnitt **Serviceeinstellungen** Ihre Serviceeinstellungen fest.
	- **Sprache für das rechtlich erforderliche Bild**: Basware erstellt ein PDF-Bild jeder Rechnung und Gutschrift, die Sie über den Service versenden, und speichert es in der Registerkarte **Dateien** des Geschäftsdokuments. Mit dieser Einstellung können Sie die Sprache der PDF-Bilder festlegen.
	- **Bankkonten**: Klicken Sie auf **Bankkonto hinzufügen**, um dem Service die Bankverbindung Ihres Unternehmens hinzuzufügen.

<span id="page-7-0"></span>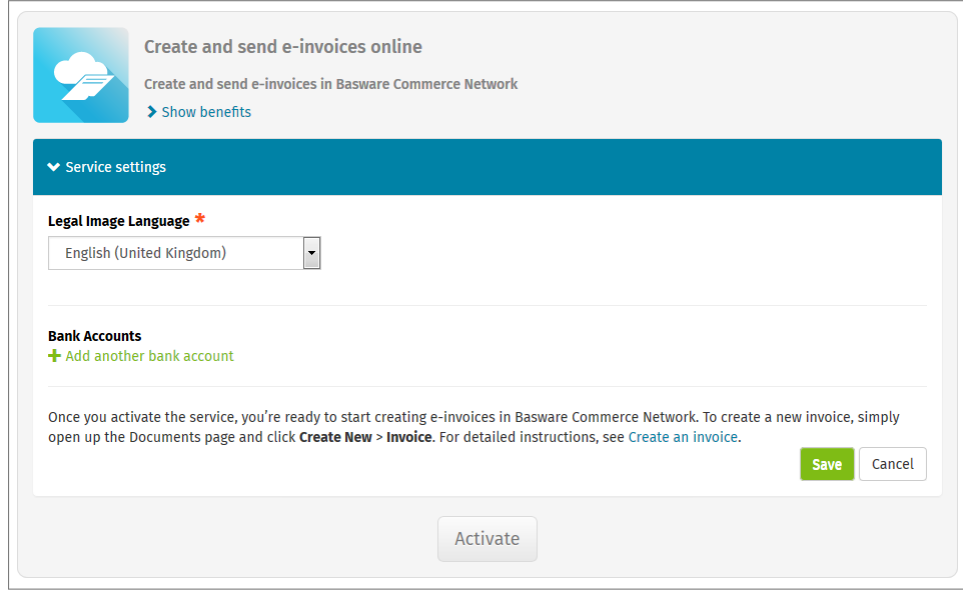

12. Klicken Sie auf **Aktivieren**, um den Service zu aktivieren.

### **2.2 Basware aktivieren Invoice Key-In**

Wenn Sie bereits ein Konto in Basware Network besitzen, können Sie Basware Invoice Key-In aktivieren, ohne sich erst beim Service registrieren zu müssen.

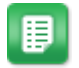

- 1. Öffnen Sie die Startseite des Service Basware Invoice Key-In.
	- Wenn die Einladung als E-Mail eingegangen ist, klicken Sie auf den Link in der Einladung.
	- Wenn Sie einen Einladungsbrief erhalten haben, geben Sie die Internetadresse aus dem Einladungsschreiben in die Adresszeile des Browsers ein.

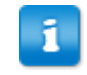

Bei den Buchstaben in der Webadresse wird die Groß-/ Kleinschreibung berücksichtigt.

Die Startseite des Service Invoice Key-In in Basware Network wird geöffnet.

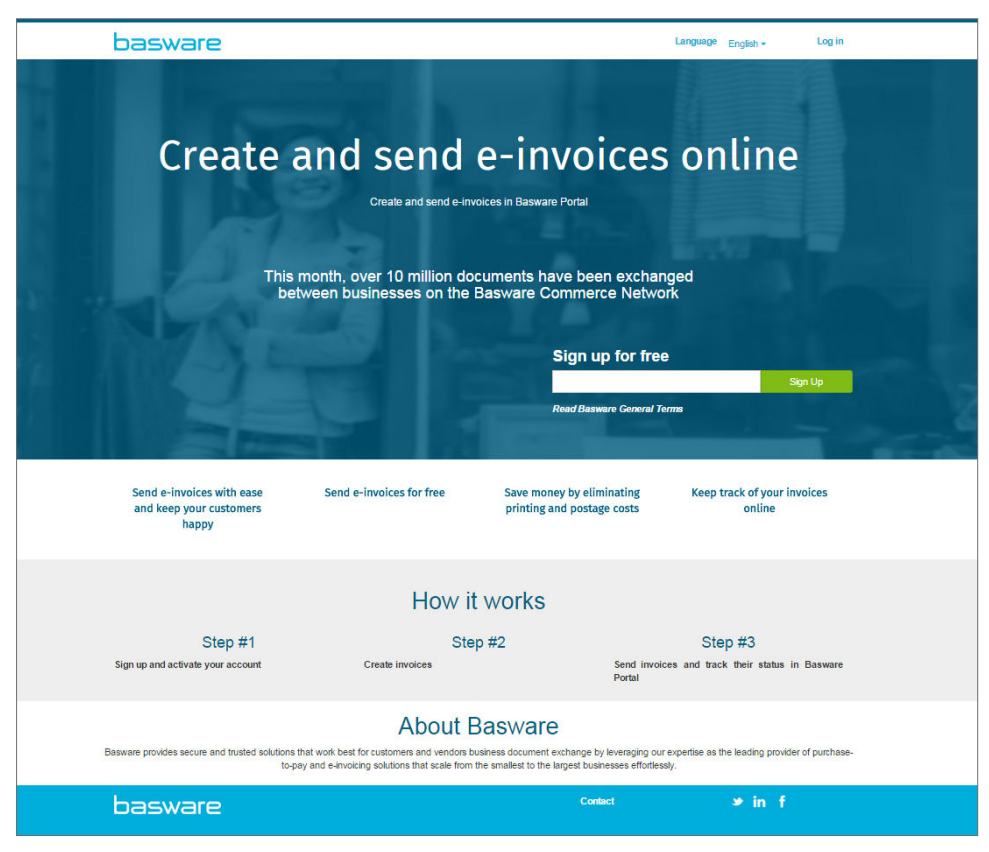

2. Vergewissern Sie sich in **Mein Konto**, dass Ihre Kontodaten korrekt sind und keine Informationen fehlen.

Klicken Sie auf **Speichern**, um die vorgenommenen Änderungen zu speichern.

3. Vergewissern Sie sich in **Meine Organisation**, dass Ihre Unternehmensdaten korrekt sind und keine Informationen fehlen.

Klicken Sie auf **Speichern**, um die vorgenommenen Änderungen zu speichern.

- 4. Vergewissern Sie sich in **Kontaktinformation der Organisation**, dass die Kontaktdaten Ihres Unternehmens korrekt sind und keine Informationen fehlen. Klicken Sie auf **Speichern**, um die vorgenommenen Änderungen zu speichern.
- 5. Klicken Sie auf **Aktivieren**, um den Service zu aktivieren.

## <span id="page-9-0"></span>**3 Mit Rechnungen arbeiten**

Geschäftsdokumente sind Dokumente, anhand derer Ihr Unternehmen mit anderen Unternehmen interagiert. Zu gängigen Geschäftsdokumenten gehören unter anderem **Rechnungen, Bestellungen** und **Gutschriften**. Mit Basware Network können Sie folgende Aktionen ausführen:

- [Dokumente suchen](#page-11-0)
- [Dokumente mit der erweiterten Suche finden](#page-12-0)
- [Rechnung erstellen](#page-18-0)
- [Rechnungen in Gutschriften konvertieren](#page-21-0)

Basware Network speichert all Ihre Geschäftsdokumente eine festgelegte Zeit lang online. In Ihrer Servicebeschreibung erfahren Sie, wie lange Ihre Geschäftsdokumente über den Service verfügbar sind.

### **3.1 Überblick über Ihre Geschäftsdokumente**

Auf der Seite **Dokumente** erhalten Sie einen Überblick über all Ihre Geschäftsdokumente (**Rechnungen**, **[Bestellungen](#page-17-0)** und **Gutschriften**) sowie über den jeweiligen [Status.](#page-10-0) Sie können die Geschäftsdokumente Ihrer Organisation auf der Seite **Dokumente** verwalten. Mit dem Suchformular oben auf der Seite können Sie [nach Dokumenten suchen.](#page-11-0) Außerdem ist die Seite in verschiedene Registerkarten unterteilt, damit Sie einfacher in den Dokumenten navigieren können.

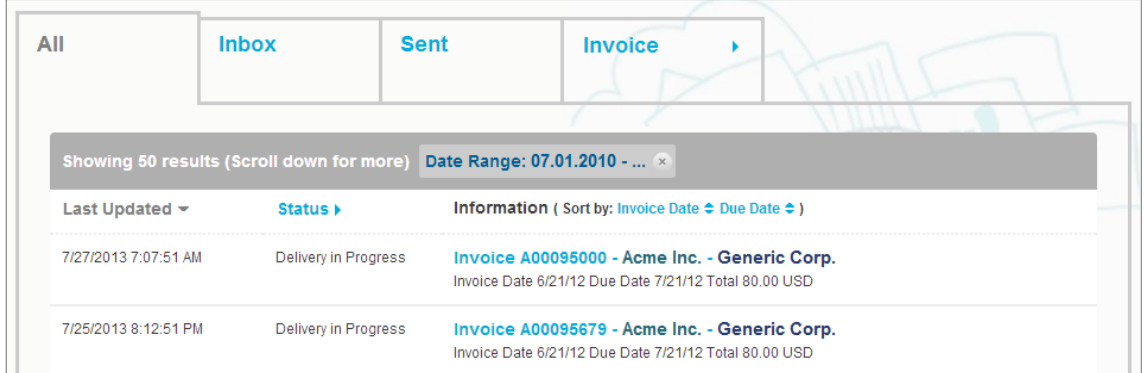

#### **Abbildung 1: Dokumente Seite**

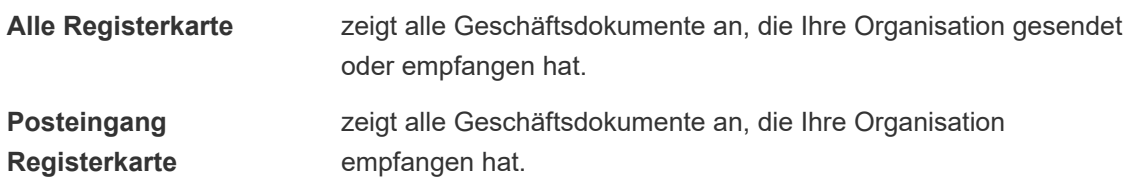

<span id="page-10-0"></span>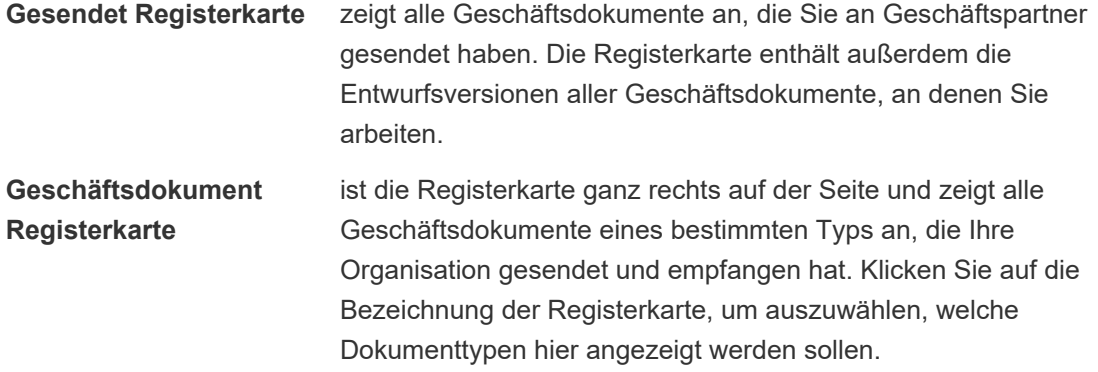

### **3.2 Geschäftsdokumentstatus**

Sie können den Status Ihrer Geschäftsdokumente jederzeit in Basware Network verfolgen. In der folgenden Liste werden die verschiedenen Statusangaben sowie die möglichen Maßnahmen erläutert, wenn eines Ihrer Geschäftsdokumente abgelehnt wurde oder nicht zugestellt werden kann.

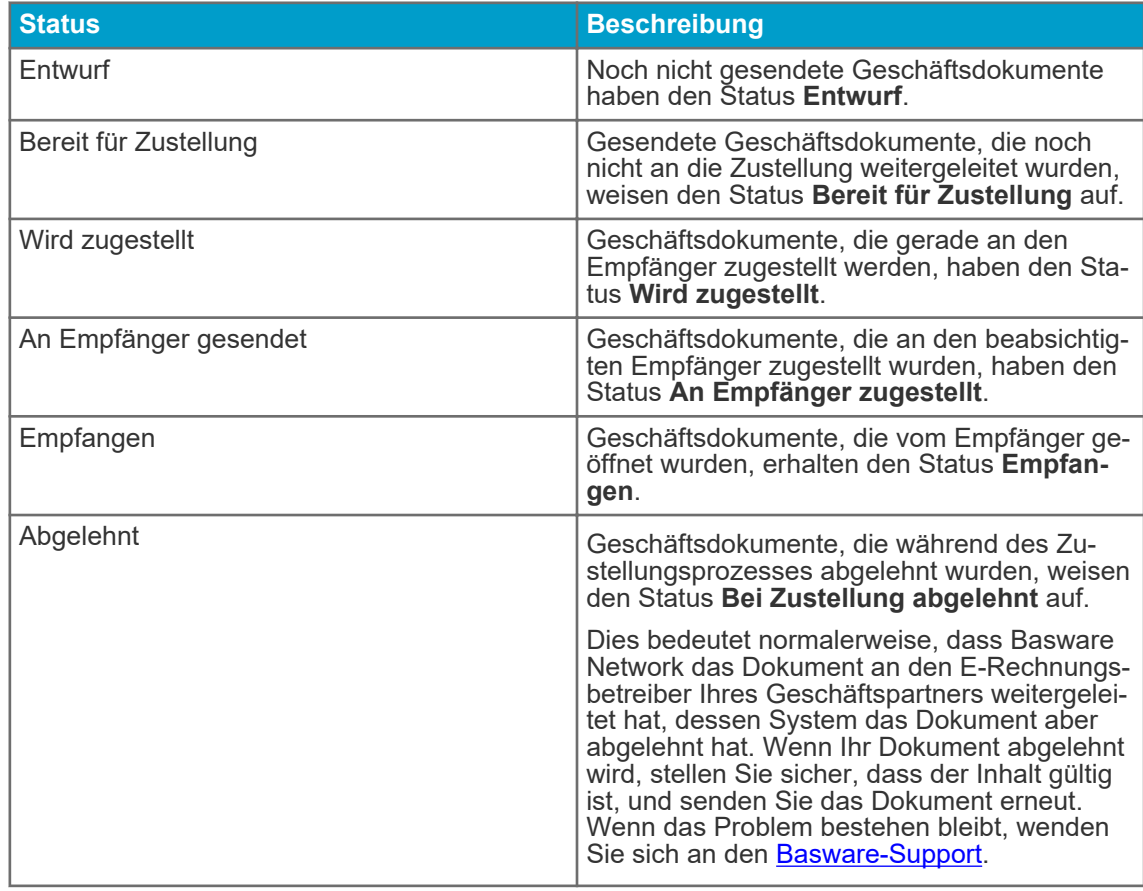

#### **Tabelle 1: Statusangaben und Erläuterungen**

#### <span id="page-11-0"></span>**Tabelle 1: Statusangaben und Erläuterungen (fortsetzung)**

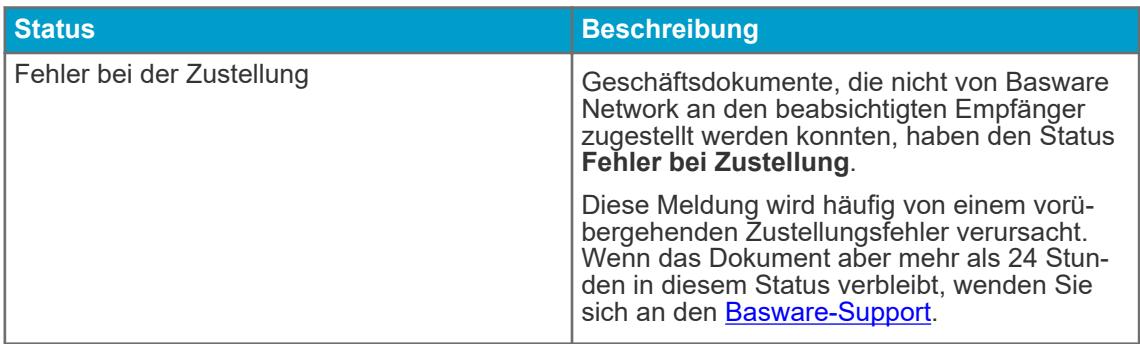

### **3.3 Geschäftsdokumente suchen und anzeigen**

Geschäftsdokumente sind Dokumente, anhand derer Ihr Unternehmen mit anderen Unternehmen interagiert. Zu gängigen Geschäftsdokumenten gehören unter anderem **Rechnungen, Bestellungen** und **Gutschriften**. Mit Basware Network können Sie folgende Aktionen ausführen:

- Dokumente suchen
- [Dokumente mit der erweiterten Suche finden](#page-12-0)

#### **3.3.1 Dokumente suchen**

Nach der Anmeldung bei [Basware Network](https://portal.basware.com) wird eine Liste mit allen Geschäftsdokumenten angezeigt, die Ihr Unternehmen empfangen hat und die Sie an Geschäftspartner gesendet haben. Wenn Sie nach einem bestimmten Dokument suchen, können Sie mithilfe der Suchfunktion die Anzahl der Suchergebnisse einschränken.

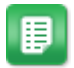

1. Geben Sie die Geschäftsdokumentennummer in das Feld **Suche** ein.

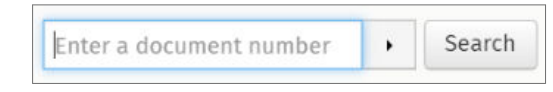

2. Klicken Sie auf **Suchen**.

Die Geschäftsdokumente , die Ihrer Suchabfrage entsprechen, werden in der Tabelle **Suchergebnisse** angezeigt.

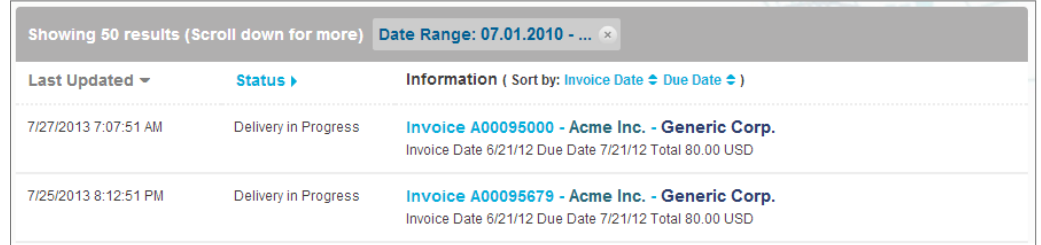

#### **Abbildung 2: Tabelle mit Suchergebnissen**

<span id="page-12-0"></span>3. Klicken Sie auf die Bezeichnungen **Sortieren**, um die Ergebnisse zu sortieren:

(Sort by: Invoice Date  $\blacktriangleright$  Due Date  $\hat{=}$  )

#### Abbildung 3: Bezeichnungen "Sortieren nach"

4. Um ein Geschäftsdokument anzuzeigen, klicken Sie in der Tabelle **Suchergebnisse** auf den Titel des Geschäftsdokuments. .

#### **3.3.2 Dokumente mit der erweiterten Suche finden**

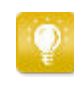

Wenn Sie sich bei [Basware Network](https://portal.basware.com) anmelden, wird Ihnen eine Liste der Geschäftsdokumente angezeigt, die Sie in den letzten 30 Tagen gesendet und empfangen haben. Um alle Ihre Geschäftsdokumente anzuzeigen, schließen Sie den Bereich **Datumsbereich** oben in der Tabelle **Suchergebnisse**.

- 閨
- 1. Öffnen Sie die Seite [Dokumente](https://portal.basware.com) in Basware Network

Die URL der Seite lautet https://portal.basware.com.

2. Geben Sie eine Dokumentnummer in das Feld **Suche** ein.

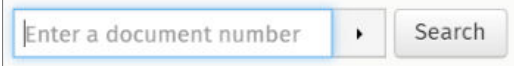

- 3. Sie können die Suchergebnisse anhand der jeweiligen Filter nach Dokumentdetails eingrenzen:
	- a. Klicken Sie auf **bei der Aumenanden Bereich Erweiterte Suche** zu öffnen.

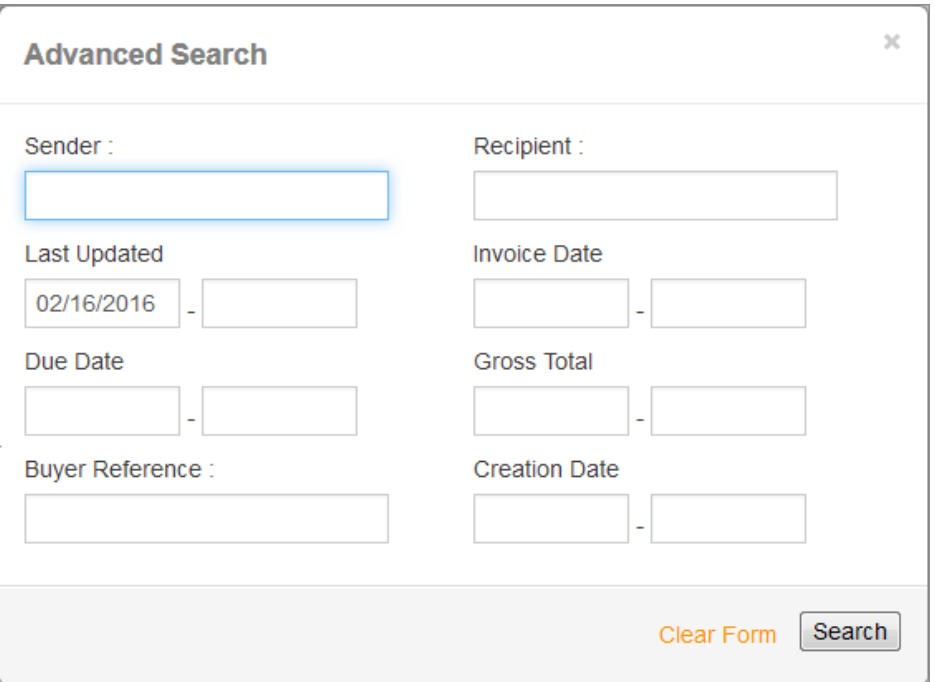

#### **Abbildung 4: Erweiterte Suche Bereich**

- b. Geben Sie die gewünschten Filter ein:
	- **Absender**: Dokumente von einem bestimmten Absender anzeigen
	- **Empfänger**: Dokumente an einen bestimmten Empfänger anzeigen
	- **Zuletzt aktualisiert**: Dokumente anzeigen, die innerhalb des angegebenen Zeitraums aktualisiert wurden
	- **Rechnungsdatum**: Dokumente anzeigen, deren Rechnungsdatum innerhalb des angegebenen Zeitraums liegt
	- **Fälligkeitsdatum**: Dokumente anzeigen, deren Fälligkeitsdatum innerhalb des angegebenen Zeitraums liegt
	- **Bruttobetrag**: Dokumente anzeigen, deren Bruttosumme innerhalb der angegebenen Werte liegt
	- **Käuferreferenz**: Dokumente mit einer bestimmten Einkäuferreferenznummer anzeigen
	- **Creation Date**: Dokumente mit einem bestimmten Erstellungsdatum anzeigen
- 4. Klicken Sie auf **Suchen**.

Die Dokumente, die mit der Suchabfrage übereinstimmen, werden in der Tabelle **Suchergebnisse** angezeigt.

5. Klicken Sie auf die Bezeichnungen **Sortieren**, um die Ergebnisse zu sortieren:

(Sort by: Invoice Date  $\blacktriangleright$  Due Date  $\hat{=}$  )

Abbildung 5: Bezeichnungen "Sortieren nach"

- <span id="page-14-0"></span>• **Rechnungsdatum**: Sortiert die Ergebnisse anhand des Rechnungsdatums der Dokumente.
- **Fälligkeitsdatum**: Sortiert die Ergebnisse anhand des Fälligkeitsdatums der Dokumente.

Das Pfeilsymbol neben der Bezeichnung gibt an, ob die Ergebnisse in auf- oder absteigender Reihenfolge sortiert sind. Klicken Sie erneut auf die Bezeichnung, um die Reihenfolge umzukehren.

6. Um ein Dokument anzuzeigen, klicken Sie in der Tabelle **Suchergebnisse** auf den Titel des Dokuments. Daraufhin wird die Geschäftsdokumentseite geöffnet.

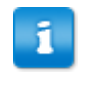

Der Service benachrichtigt Sie normalerweise innerhalb von 7 bis 14 Tagen, wenn Sie vergessen haben, eine Rechnung von einem Geschäftspartner zu öffnen.

#### **3.3.3 Geschäftsdokumentseite**

Die Seite **Geschäftsdokument** enthält eine detaillierte Beschreibung eines Geschäftsdokuments.

#### **Kopfabschnitt**

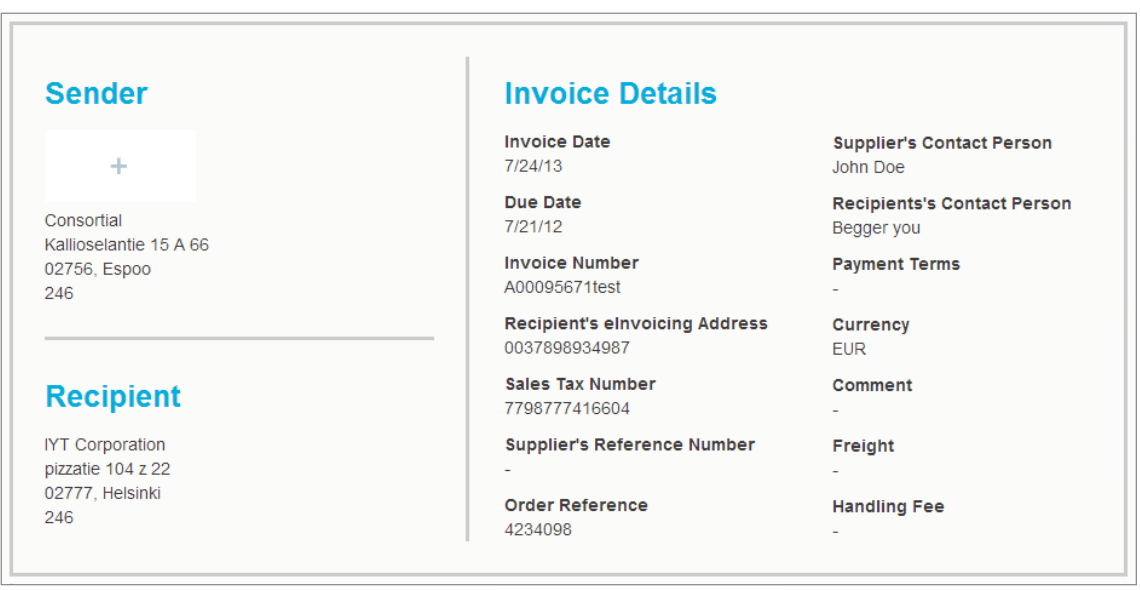

#### **Abbildung 6: Kopfabschnitt**

Der Kopfabschnitt enthält die allgemeinen Details eines Geschäftsdokuments sowie Informationen zum Absender und Empfänger des Dokuments. Dieser Abschnitt enthält beispielsweise die folgenden Informationen:

- <span id="page-15-0"></span>• **Absender**: Kontaktinformationen der Organisation, die das Geschäftsdokument gesendet hat
- **Empfänger**: Kontaktinformationen der Organisation, die das Geschäftsdokument empfangen hat
- **Geschäftsdokumentdaten**: Beispielsweise die Geschäftsdokumentnummer, das Erstellungs- und das Fälligkeitsdatum des Geschäftsdokuments und Kontaktpersonen (Absender und Empfänger des Dokuments)

#### **Abschnitt mit zusätzlichen Informationen**

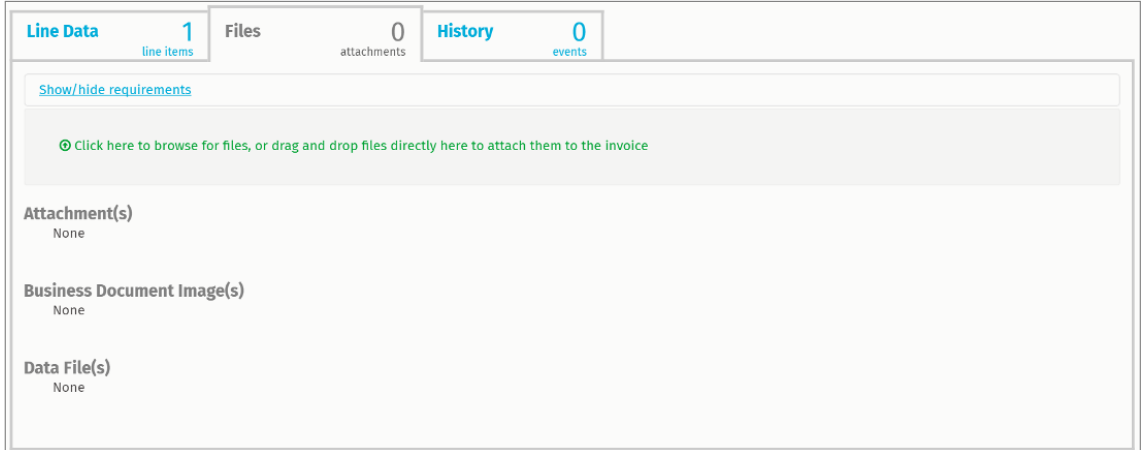

#### **Abbildung 7: Abschnitt mit zusätzlichen Informationen**

Der Abschnitt mit zusätzlichen Informationen enthält eine detaillierte Beschreibung des Dokumentinhalts und zeigt den Verlauf des Geschäftsdokuments an. Der Abschnitt ist in drei Registerkarten eingeteilt:

- **Positionsdaten** listet die einzelnen Rechnungspositionen im Geschäftsdokument auf sowie eine Zusammenfassung des Geschäftsdokuments.
- **Dateien** enthält alle Dateien, die an das Geschäftsdokument angehängt wurden (Anhänge, Geschäftsdokumentbilder und Datendateien).
- **Verlauf** enthält alle Datumsangaben im Zusammenhang mit diesem Geschäftsdokument. Auf dieser Registerkarte können Sie prüfen, wann das Geschäftsdokument zuerst gesendet wurde, wann es vom Empfänger akzeptiert wurde und wann es bezahlt wurde.

#### **Abschnitt mit Steuerdetails**

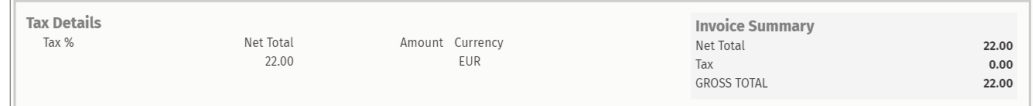

#### **Abbildung 8: Abschnitt mit Steuerdetails**

<span id="page-16-0"></span>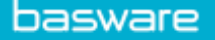

Der Abschnitt mit Steuerdetails enthält einen Überblick über die verschiedenen Steuern zu diesem Geschäftsdokument.

#### **Abschnitt mit Absenderdetails**

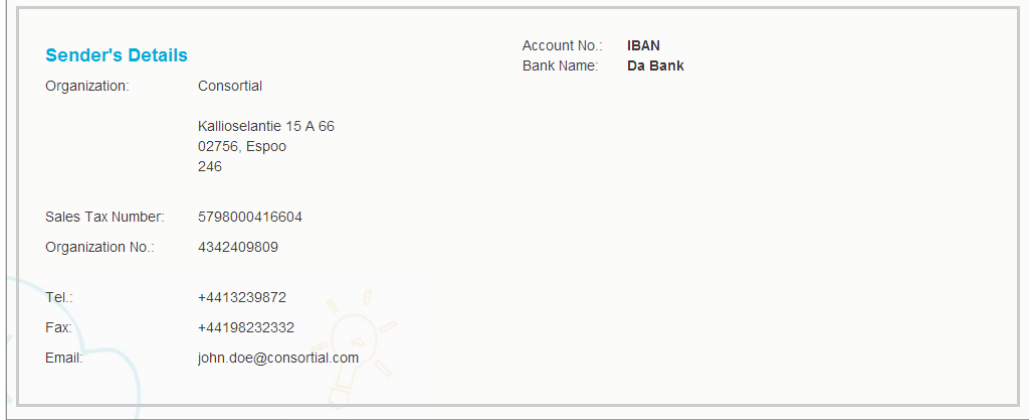

Der Abschnitt mit Absenderdetails enthält die Kontaktinformationen und Bankdetails des Unternehmens, das das Geschäftsdokument gesendet hat.

#### **3.3.4 Anhänge herunterladen**

Sie können Anhänge von der Registerkarte **Dateien** auf jeder Geschäftsdokumentseite herunterladen.

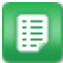

#### 1. Klicken Sie auf **Dokumente**.

2. Navigieren Sie zu dem Geschäftsdokument, dessen Anlagen Sie herunterladen möchten, und klicken Sie auf den Titel des Geschäftsdokuments.

Sie können die Geschäftsdokumentseite über die Registerkarte **Alle**, **Posteingang**, **Gesendet** oder **Rechnung** öffnen.

- 3. Öffnen Sie auf der Geschäftsdokumentseite die Registerkarte **Dateien**.
- 4. Klicken Sie auf einen Anhang, um ihn herunterzuladen. Der Anhang wird auf Ihr Gerät heruntergeladen.

### <span id="page-17-0"></span>**3.3.5 Geschäftsdokumenttypen**

#### **Tabelle 2: Geschäftsdokumenttypen**

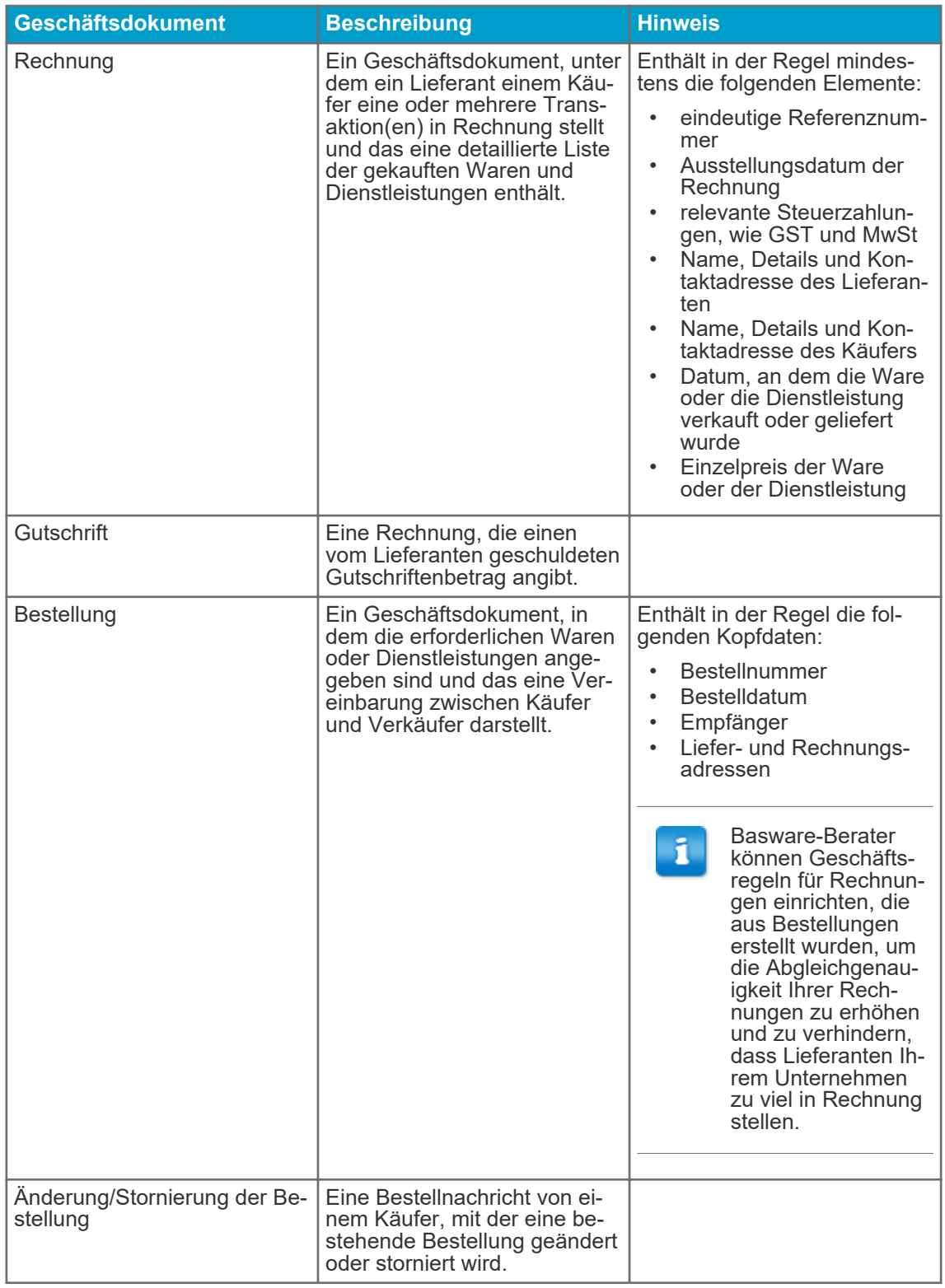

<span id="page-18-0"></span>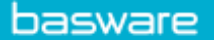

## **3.4 Rechnung erstellen**

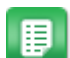

1. Klicken Sie auf der Seite **Dokumente** auf **Neues erstellen** > **Rechnung**.

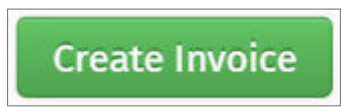

Basware Network öffnet die Ansicht **Rechnung bearbeiten** und erstellt einen Rechnungsentwurf.

2. Wählen Sie einen Absender aus.

Standardmäßig wird Ihre Favoritenorganisation als Absender ausgewählt. Sie können den Absender bei Bedarf auch manuell ändern.

- a. Klicken Sie unter **Absender** auf **Ändern**, um den Absender zu ändern.
- b. Suchen Sie die Firma, die Sie als Absender auswählen möchten, und klicken Sie auf **Auswählen**.

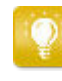

Klicken Sie auf das Symbol  $\sum$  neben dem Namen eines Unternehmens, um dieses Unternehmen als Favorit festzulegen. Ihre favorisierten Unternehmen werden stets ganz oben in der Liste angezeigt.

- 3. Wählen Sie einen Empfänger aus.
	- a. Klicken Sie auf **Empfänger auswählen**.
	- b. Suchen Sie die Firma, die Sie als Empfänger auswählen möchten, und klicken Sie auf **Auswählen**.

Anhand des Suchfeldes können Sie Firmen aus der Liste herausfiltern.

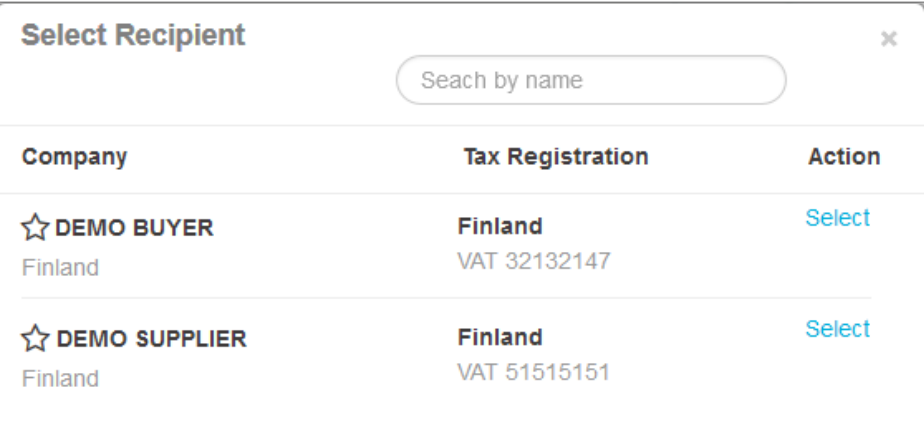

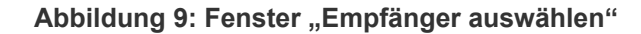

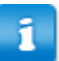

Wenn der gewählte Empfänger eine Steuernummer in mehreren Ländern aufweist, wird eine Liste der verfügbaren Steuerregistrierungsländer geöffnet. Wählen Sie das gewünschte Steuerregistrierungsland für diese Rechnung aus.

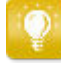

Klicken Sie auf das Symbol  $\sum$  neben dem Namen eines Unternehmens, um dieses Unternehmen als Favorit festzulegen. Ihre favorisierten Unternehmen werden stets ganz oben in der Liste angezeigt.

4. Geben Sie die Rechnungsdetails ein.

Der Service validiert den Inhalt der Felder und informiert Sie, wenn der Inhalt eines Feldes die Validierung nicht besteht. Eine Beschreibung der Felder finden Sie unter Invoices.

- 5. Geben Sie die Positionsdaten ein.
	- a. Klicken Sie auf der Registerkarte **Positionsdaten** auf **Zeile hinzufügen**, um eine neue Rechnungsposition hinzuzufügen.

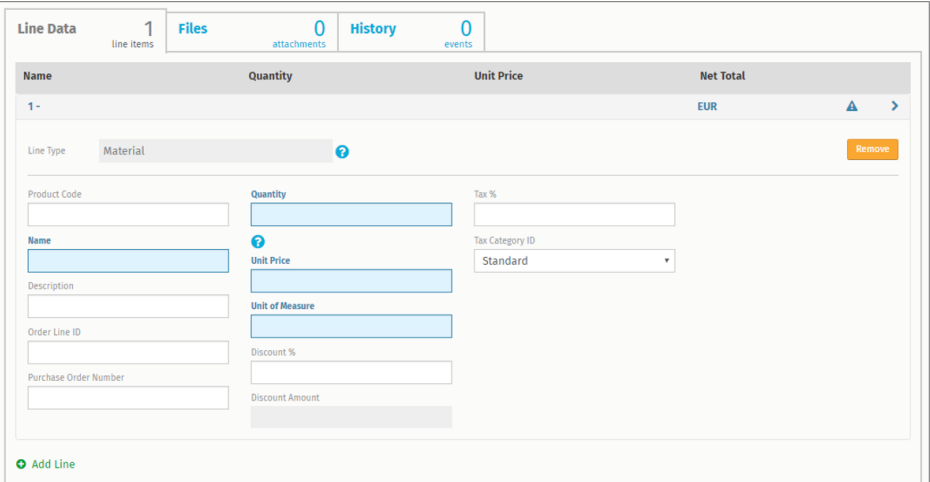

#### **Abbildung 10: Rechnungspositionen**

b. Geben Sie die Details der Position ein.

Sie können nur Positionstypen auswählen, die vom Empfänger unterstützt werden. Eine Beschreibung der Felder sowie weitere Informationen zu Positionstypen finden Sie unter **Invoices** 

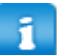

Die Dezimaltrennzeichen, die in den Zeilenelementen verwendet werden, unterscheiden sich je nach der von Ihnen ausgewählten Sprache der Benutzeroberfläche. Wenn Sie ein falsches Dezimaltrennzeichen verwenden, speichert Basware Network die eingegebene Zahl möglicherweise falsch. Informationen dazu, welche Dezimaltrennzeichen die jeweilige Sprache unterstützt, finden Sie unter

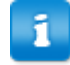

Möglicherweise sind auf den Rechnungen verschiedener Einkäufer unterschiedlich viele Felder erforderlich. Die in der Rechnung enthaltenen Felder können sich von denen in der Abbildung oben unterscheiden.

In ähnlicher Weise machen manche Einkäufer möglicherweise für bestimmte Rechnungsfelder verschiedene Validierungsregeln geltend. Sie können z. B. verhindern, dass das Rechnungsdatum zu viele Tage in die Vergangenheit gelegt wird, oder einschränken, wie viele Zeichen Sie in bestimmten Feldern eingeben können.

- c. Klicken Sie auf **Zeile hinzufügen**, um bei Bedarf eine weitere Position hinzuzufügen.
- 6. Fügen Sie Rechnungsanhänge hinzu.
	- a. Klicken Sie auf **Dateien**, um die Registerkarte **Dateien** zu öffnen.
	- b. Klicken Sie auf den markierten Text, um nach Anhängen zu suchen, oder ziehen Sie Dateien per Drag-and-Drop direkt auf den markierten Text, um sie an das Dokument anzuhängen.
		- Wenn das Profil der Absenderorganisation kein Bankkonto enthält, ī können Sie im Abschnitt **Details des Absenders** ein Bankkonto hinzufügen. Direkt zu einer Rechnung hinzugefügte Bankkonten werden nicht im Profil der Organisation gespeichert.
- 7. Klicken Sie auf **Rechnung senden**, um die Rechnung an den Kunden zu senden.

Rechnungsdaten werden in Basware Network nicht unbegrenzt gespeichert. Denken Sie daran, über die Registerkarte "Dateien" eine Kopie des Dokumentbildes herunterzuladen und lokal zu speichern.

<span id="page-21-0"></span>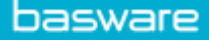

## **3.5 Rechnungen in Gutschriften konvertieren**

Sie können eine erstellte Rechnung in eine Gutschrift konvertieren. So müssen Sie nicht alle Felder der Gutschrift selbst ausfüllen, sondern lassen den Service einige der Felder anhand der Originalrechnung ausfüllen.

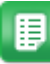

- 1. Suchen Sie auf der Seite **Dokumente** die Rechnung, die Sie in eine Gutschrift konvertieren möchten.
- 2. Klicken Sie auf die Rechnung, um die zugehörige Seite zu öffnen.
- 3. Klicken Sie auf **In Gutschrift konvertieren**.

Der Service erstellt eine Gutschrift basierend auf den Rechnungsdetails.

4. Geben Sie die Gutschriftdetails ein.

Pflichtfelder sind mit einem blauen Hintergrund markiert.

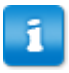

Stellen Sie sicher, dass das Feld **Rechnungsreferenz** die Nummer der Rechnung enthält, auf die diese Gutschrift verweist.

- 5. Bearbeiten Sie die **Positionsdaten**-Informationen, sodass die Positionen die Produkte/Services enthalten, die erstattet werden sollen.
- 6. Fügen Sie der Gutschrift Anhänge hinzu.

Wenn Sie der Gutschrift Anhänge hinzufügen möchten, ist dies über die Registerkarte **Dateien** möglich.

- a. Klicken Sie auf **Dateien**, um die Registerkarte **Dateien** zu öffnen.
- b. Klicken Sie auf den markierten Text, um nach Anhängen zu suchen, oder ziehen Sie Dateien per Drag-and-Drop direkt auf den markierten Text, um sie an das Dokument anzuhängen.
- 7. Klicken Sie auf **Gutschrift senden**, um die Gutschrift an den Kunden zu senden. Sie können auch auf **Entwurf speichern** klicken, um den Gutschriftentwurf zum späteren Gebrauch zu speichern.

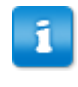

Rechnungsdaten werden in Basware Network nicht unbegrenzt gespeichert. Denken Sie daran, über die Registerkarte "Dateien" eine Kopie des Dokumentbildes herunterzuladen und lokal zu speichern.